#### 公司注销流程

一、简易注销流程

提示!

1、发布简易注销公告前,请核查涉税事项是否已经完结,若存 在未完成涉税事项,税务部门会发起异议,导致简易注销流程终 止,无法进行简易注销登记。

公司地址、年报无异常可以走简易注销,若有异常,则不适用简 易注销流程(异常已移出除外)

2、注销公示后,若线上无法继续进行提交注销申请的(政府机 关、社会团体、外商投资者等无法进行电子签名的投资人),可 以申请窗口办理注销登记业务。

步骤一: 电脑 IE 浏览器中搜索"全程电子化服务平台" (将浏览器升级至 IE9 或以上版本)并点击进入

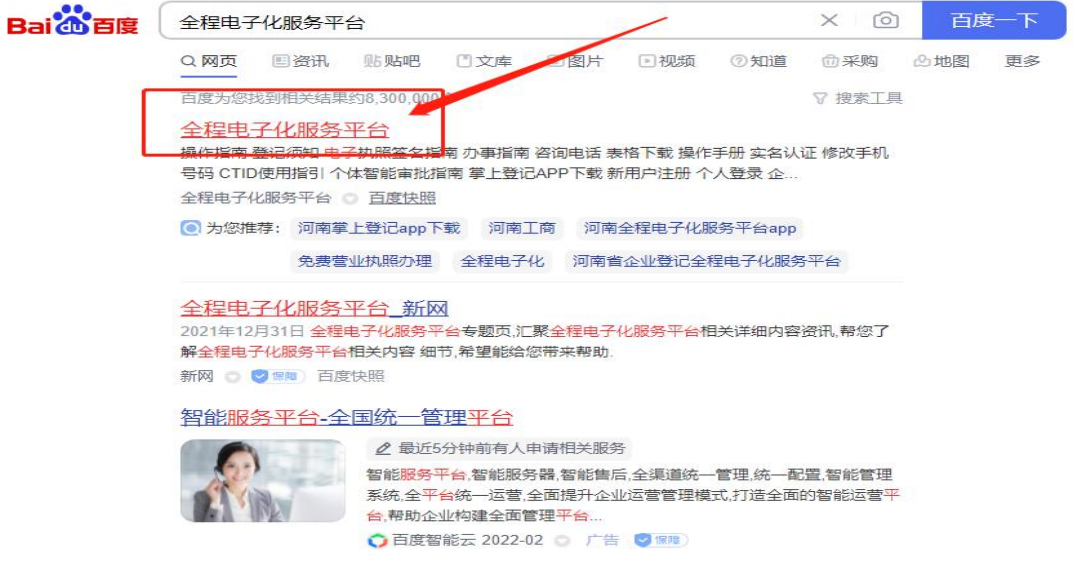

步骤二:登录"全程电子化服务平台"后,点击"个人 登录"出现二维码

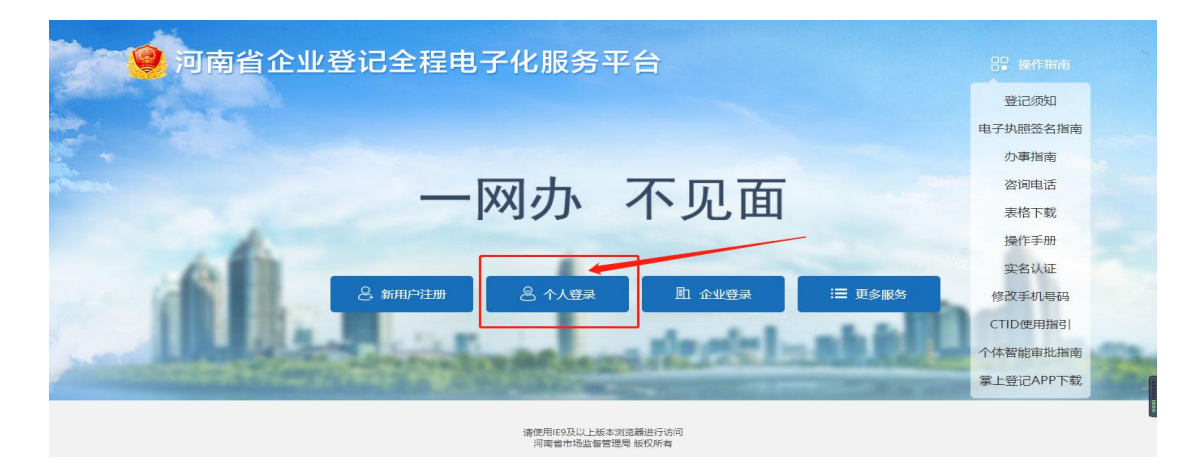

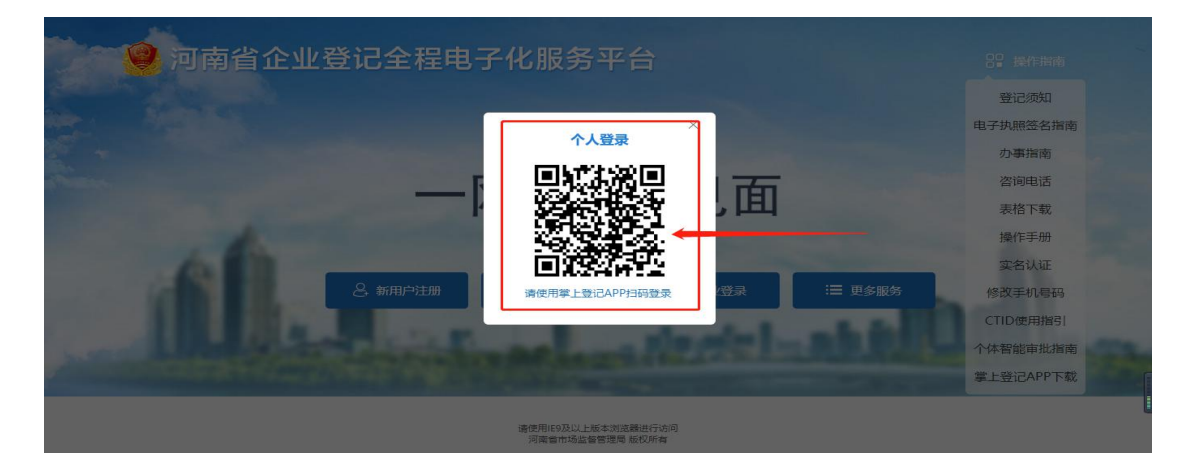

步骤三: 使用法定代表人手机下载注册认证成功的"河 南掌上登记"APP 扫码功能,扫描弹出的"个人登录"二维 码。

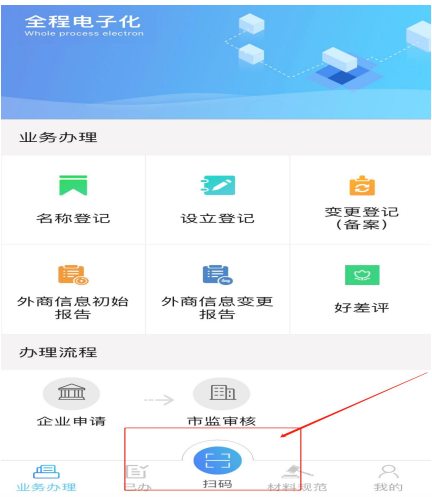

## 3.1 进入主页面后点击"注销便利化"下图所示

| 欢迎您!<br>$\bigcirc$<br>上次登录: 2022-04-14 15:01 | 业务办理           |                 |                  |                |                          |                  |                      |                      |               |            |
|----------------------------------------------|----------------|-----------------|------------------|----------------|--------------------------|------------------|----------------------|----------------------|---------------|------------|
| 业务办理                                         | 的              | 的               | 圁                | 的              | 隐                        | $\mathbb{C}$     | Œ                    | $\bullet$            | $\bullet$     | $\equiv$ 6 |
| <b>B</b> , 已办业务                              | 名称自主申报         | 名称自主申报 (变<br>更) | 设立登记             | 名称变更登记         | 变更登记 (备案)                | 名称登记             | 股权出质设立登记             | 股权出质变更登记             | 股权出质注销登记      | 股权出质设立撤销   |
| <b>B</b> 绑定企业                                | e              | ⊘               | 圍                | 恩              | $\overline{\mathcal{Q}}$ | $\frac{*}{\ast}$ | $\frac{1}{\Delta t}$ | $\frac{1}{\Delta U}$ | 毘             | ⊜          |
| <b>B 相关业务</b>                                | 股权出质变更撒销       | 股权出质注销撤销        | 名称调整             | 注销便利化          | 服务评价<br><b>【本学评】</b>     | 企业开办             | 外商信息初始报告             | 外商信息变更报告             | 执照遗失公告及补<br>领 | 名称转让信息填报   |
| ■ 电子档案                                       | $\circledcirc$ | 曧               | Ë,               | $\circledR$    | OPEN                     |                  |                      |                      |               |            |
| ★ 用户信息维护                                     | 名称授权信息培报       | 歇业备案            | 公司和农专合并、<br>分立公告 | 公司减少注册资本<br>公告 | 市场主体终止歇业<br>公告           |                  |                      |                      |               |            |
| ■ 线下登记授权                                     |                |                 |                  |                |                          |                  |                      |                      |               |            |

3.2 未绑定企业的需先绑定,补充填写信息并保存。如已绑定可 直接选择。点击保存

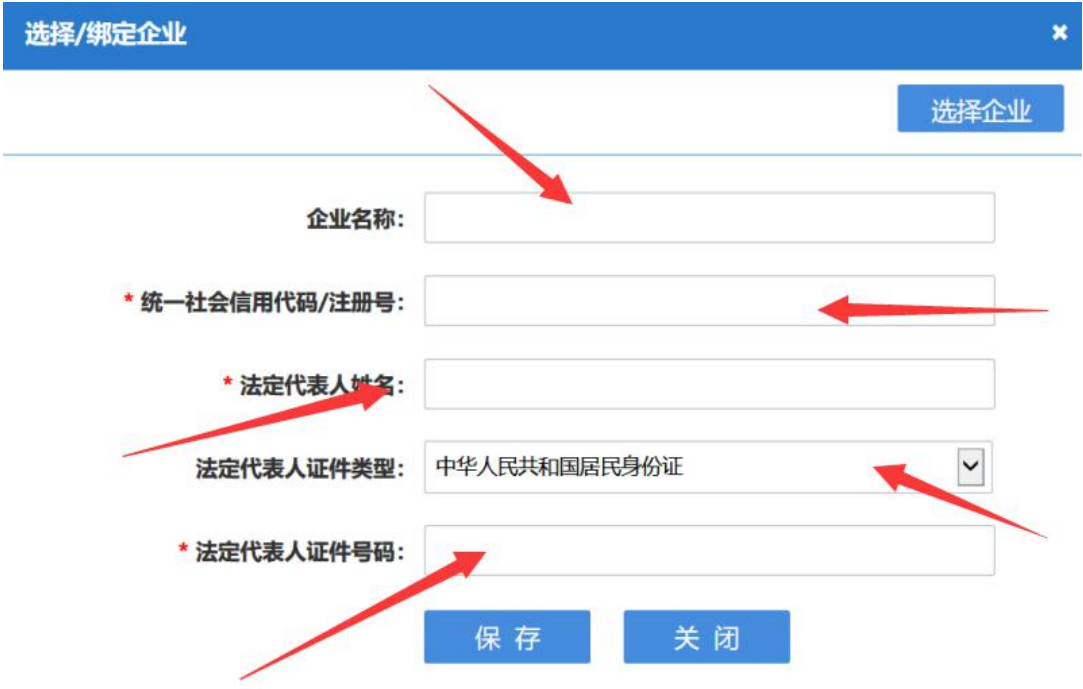

3.3 完善信息(如实填报公司注销原因)点击下一步。若工商 无异常,可以选择简易注销,点击发布注销公告

and the control of the control of the control of the

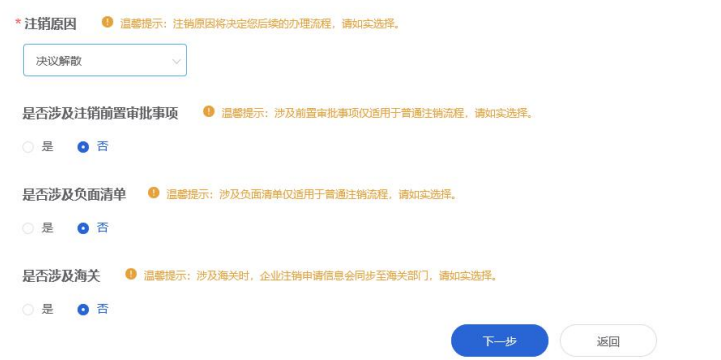

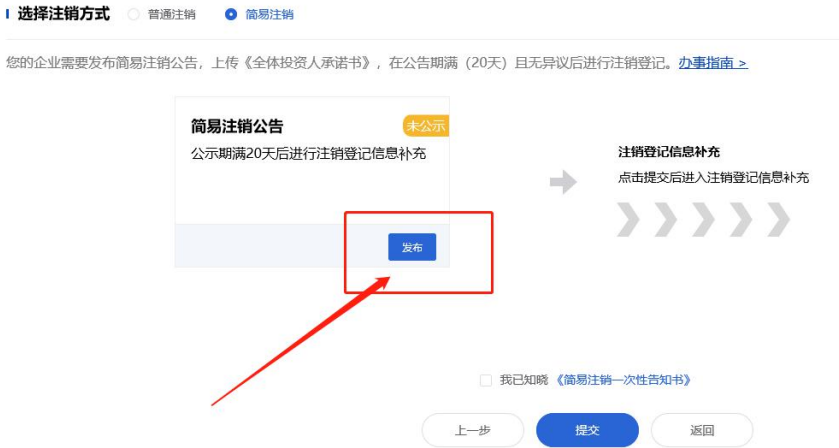

备注:政府机关、社会团体、外商投资者等无法进行电子签名的投资人(股东), 需要手动上传已签字或盖章的全体投资人承诺书。

3.4 发布注销公告后勾选简易注销 并点击红圈内的"提交"

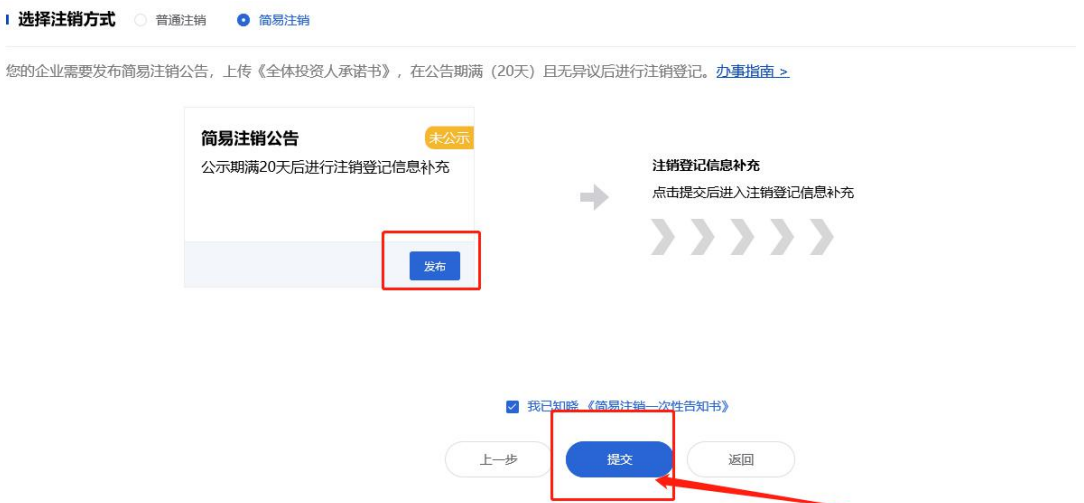

"全体投资人承诺书"使用需签名本人手机认证注册好的"河 南掌上登记"APP 扫描弹出的二维码进行签名

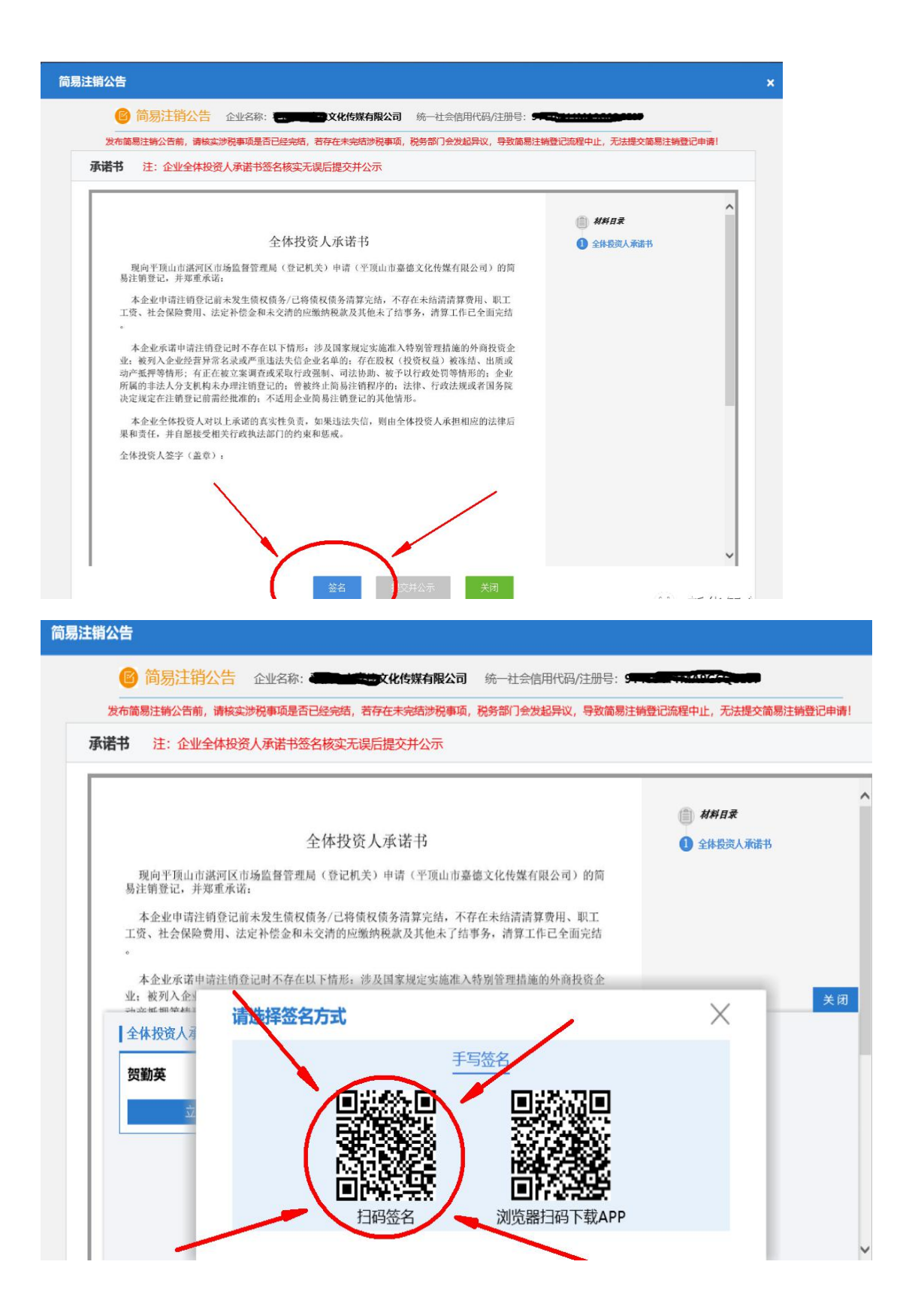

企业全体投资人承诺书签名核实无误提交后,等待 20 天公示 期满!

## 步骤四:公示期满后!

4.1 按照之前步骤登录"全程电子化服务平台"点击注销便利 化

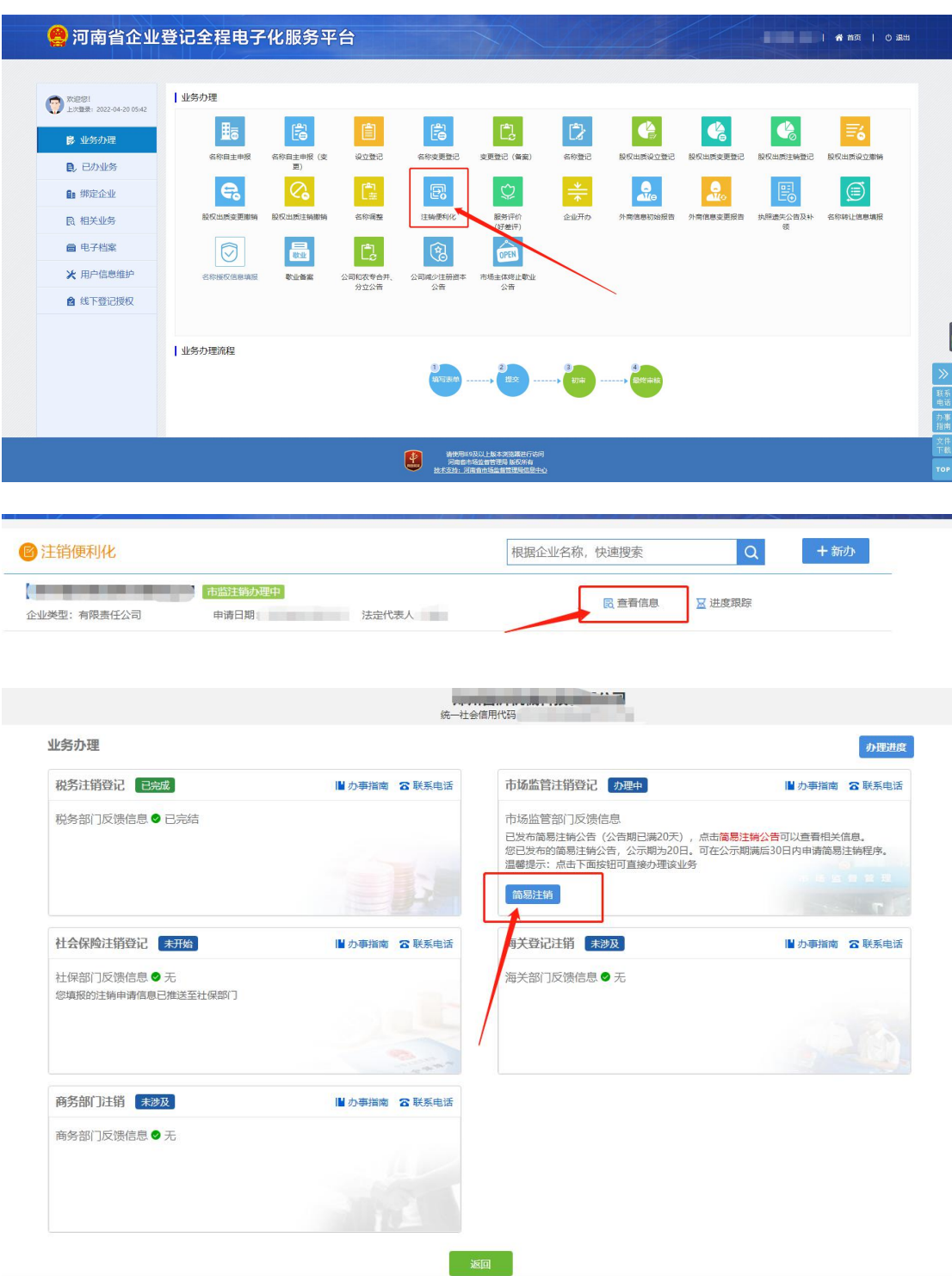

4.2 完善信息(如实填写公司注销原因)

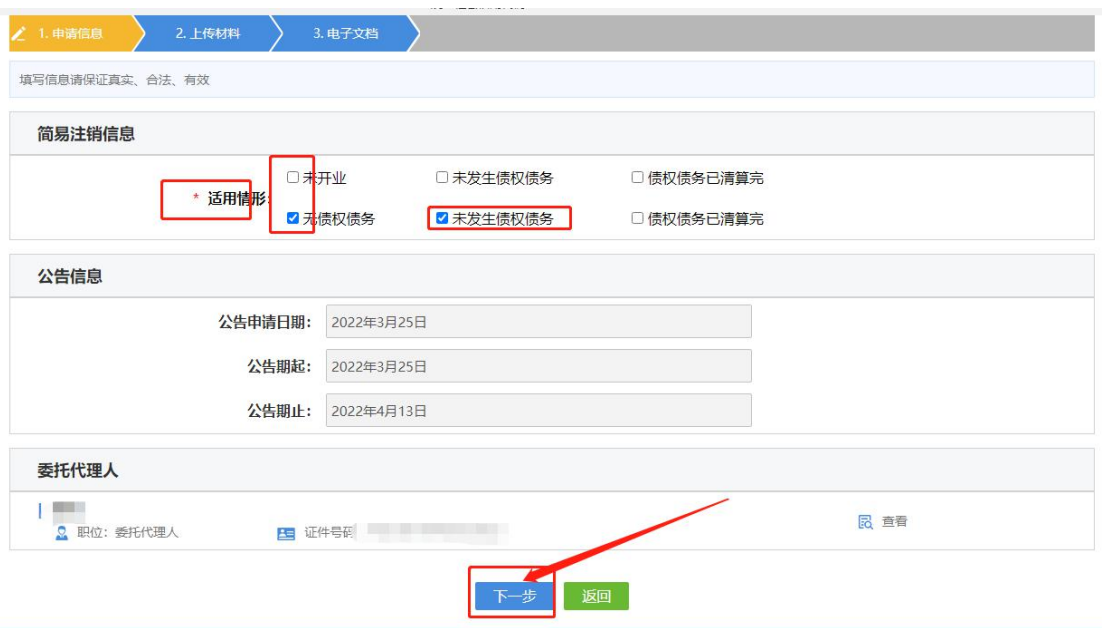

## 4.3 完善信息(如实填报公司注销原因)

信息完善后点击保存并下一步,请上传营业执照正副本。

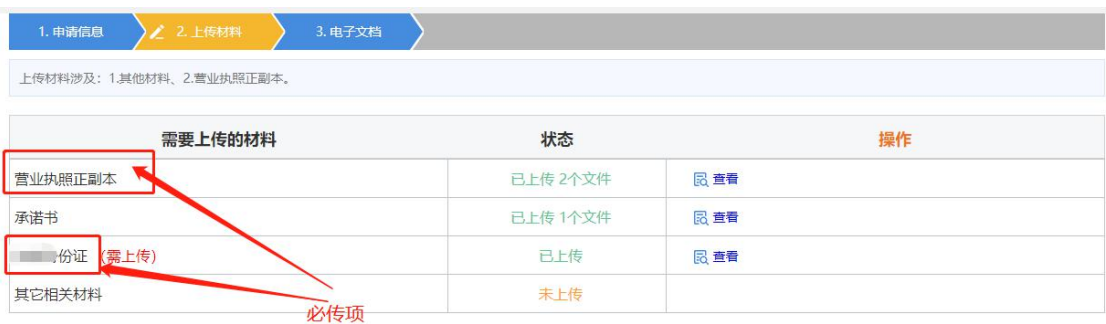

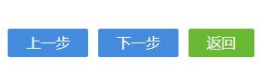

4.4 信息完善后点击保存并下一步。

电子签名:签名时建议按顺序依次签名。点击电子签名,自然人 选择手写签名,或短信通知签名。使用需签名本人手机认证注册 好的"河南掌上登记"APP 扫描弹出的二维码进行签名。公司签 名的,选择"电子营业执照签名",需签名公司的(法定代表人) 在手机上用"微信"或"支付宝"搜索"电子营业执照"小程序 并下载,然后用"电子营业执照"小程序扫描弹出的二维码签字。 签名完成后点击"提交"

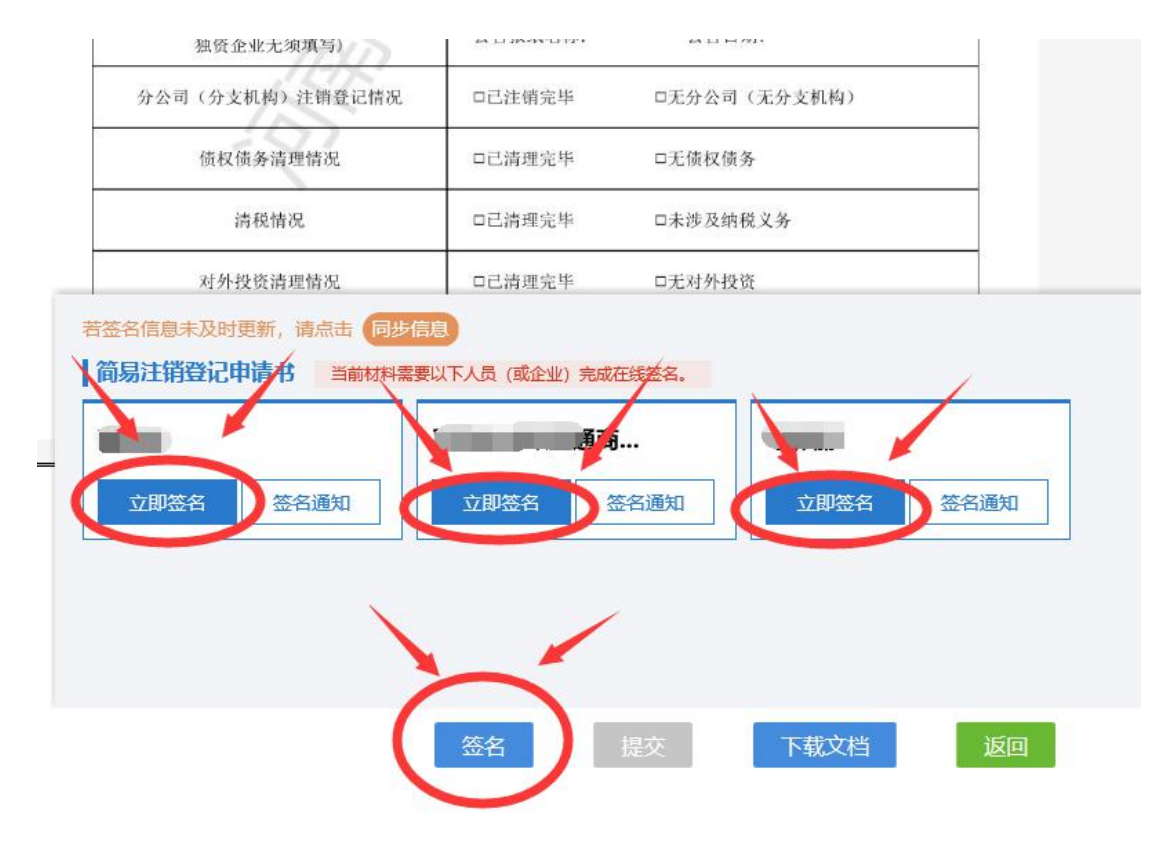

4.5 提交完成后,可以查询注销公示期。

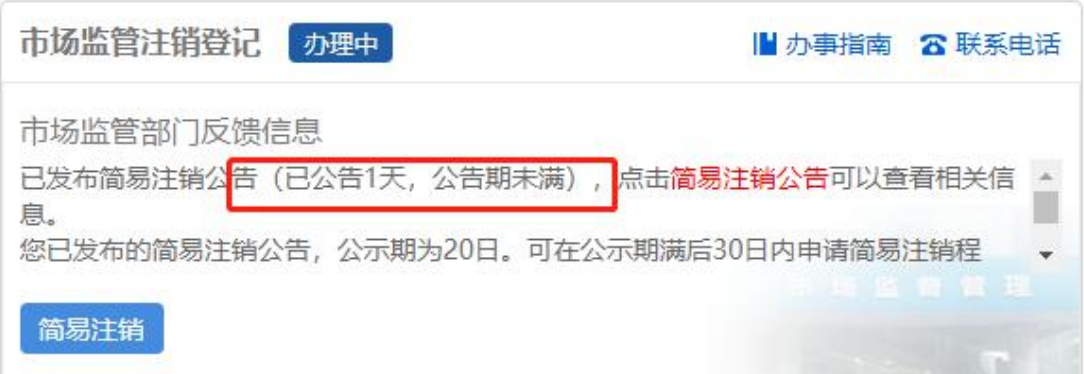

提示!可登录申请人"全程电子化平台"APP 查看办理进度!

# 二、普通注销流程

步骤一: 电脑 IE 浏览器中搜索"全程电子化服务平台" (将浏览器升级至 IE9 或以上版本)并点击进入

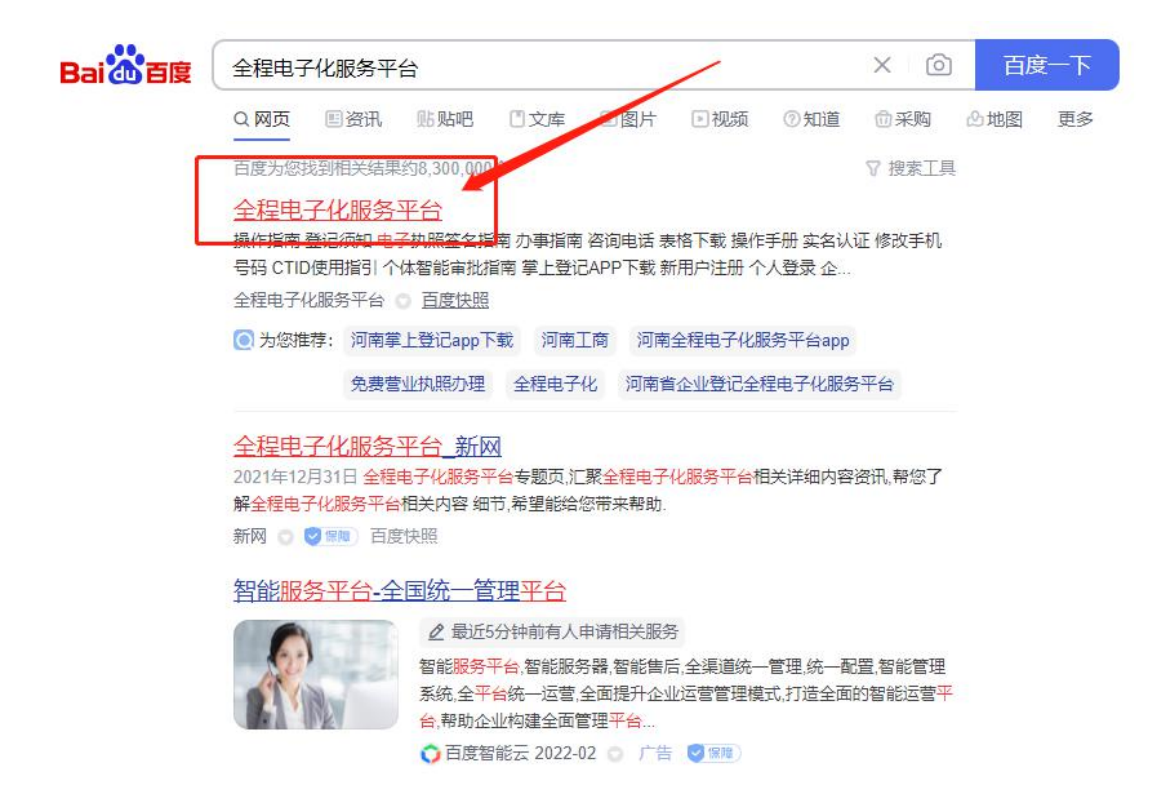

#### 步骤二: 登录"全程电子化服务平台"后,点击"个

人登录"出现二维码 。

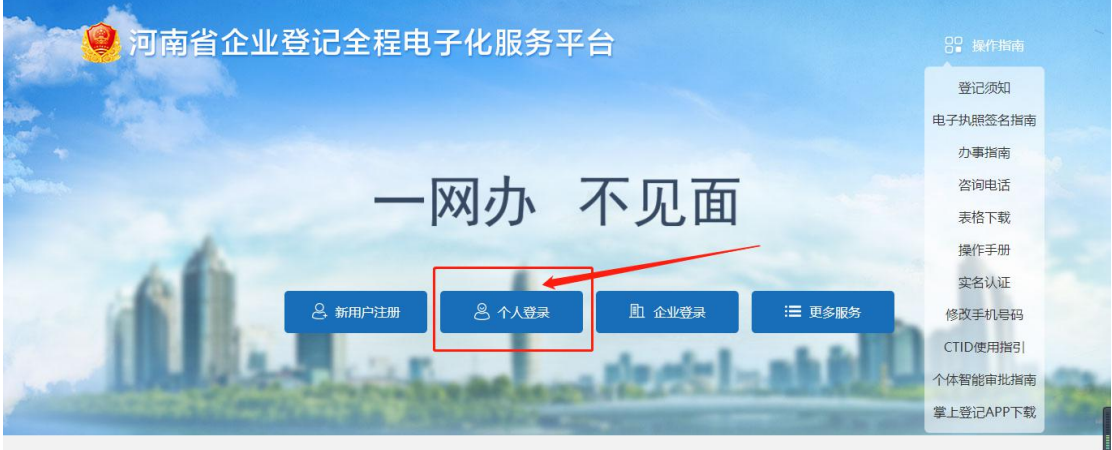

请使用IE9及以上版本浏览器进行访问<br>河南省市场监督管理局 版权所有

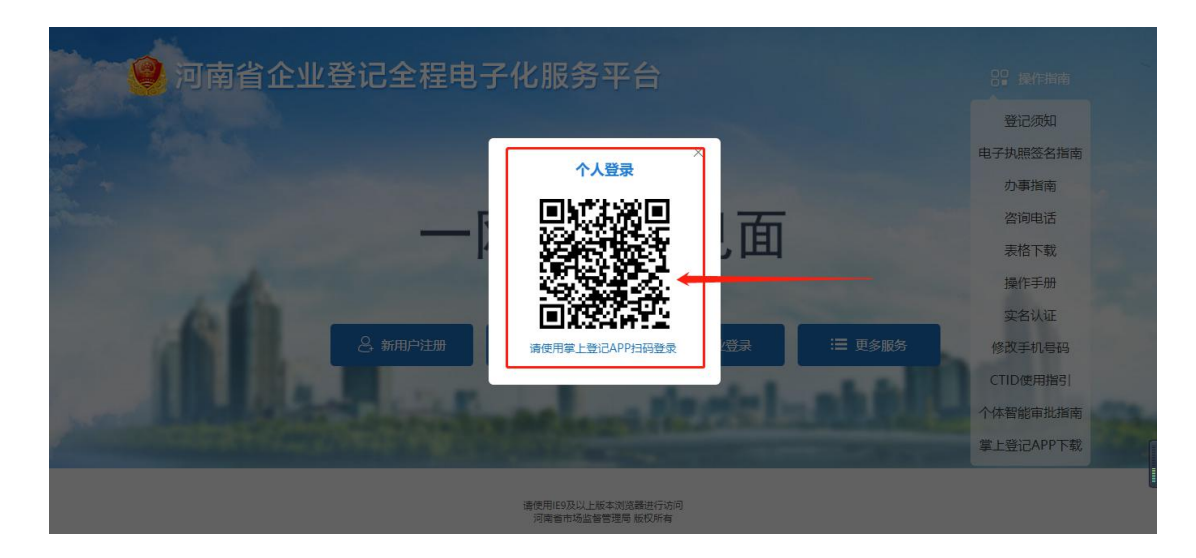

步骤三: 使用手机(法定代表人的账号)已下载注册认 证成功的"河南掌上登记"APP 扫码功能,扫描弹出的"个 人登录"二维码。

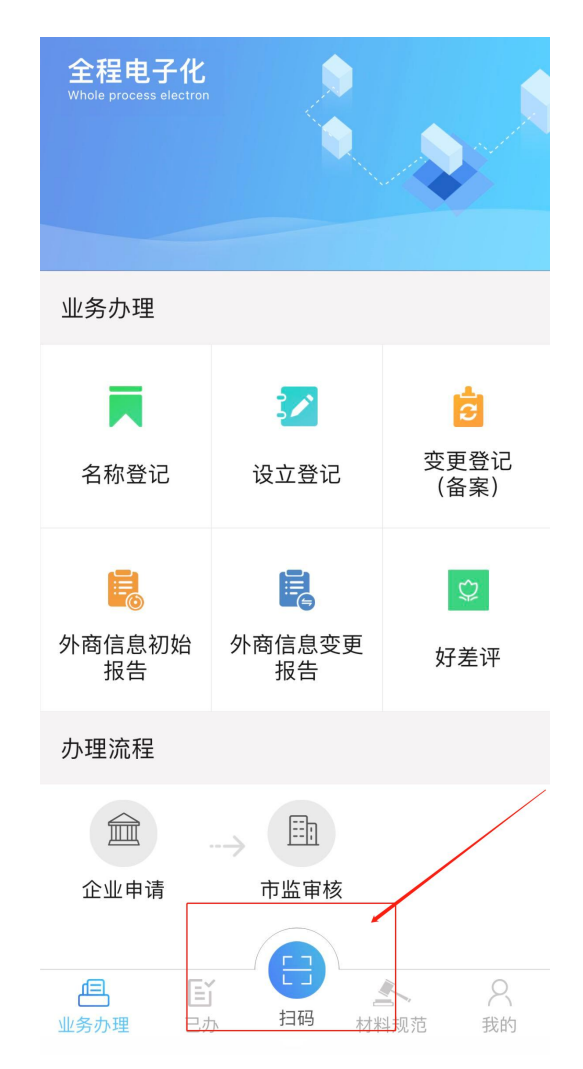

3.1 进入主页面后点击"注销便利化"下图所示

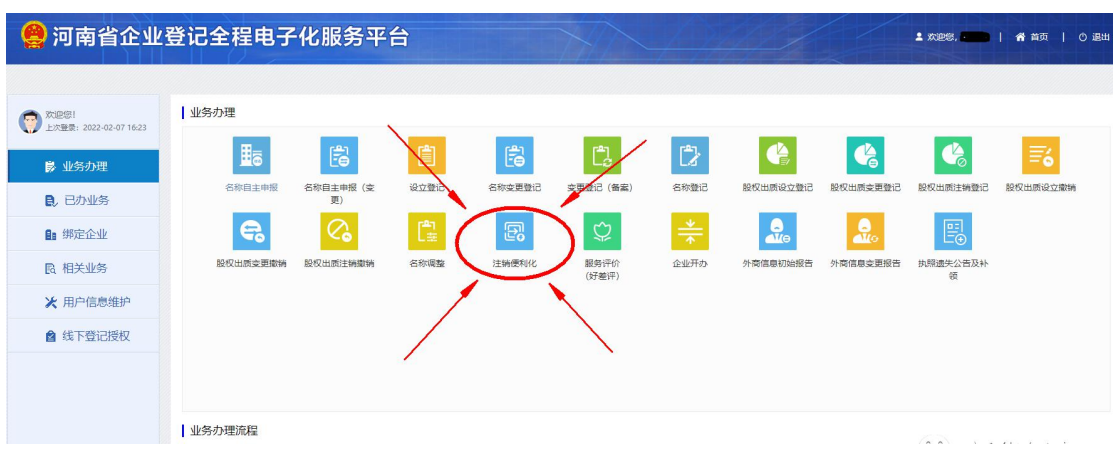

3.2 未绑定企业的需先绑定,补充填写信息并保存。如已绑定 可直接选择办理注销业务的公司。

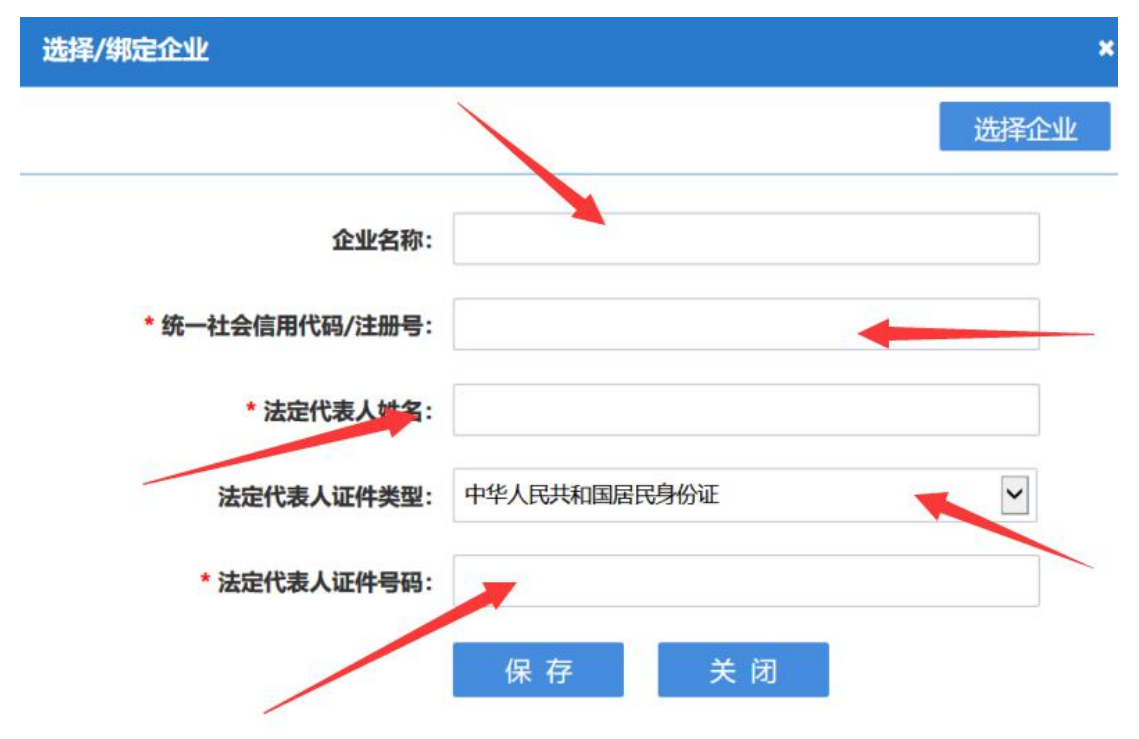

3.3 信息采集页面,如实填报后点击下一步

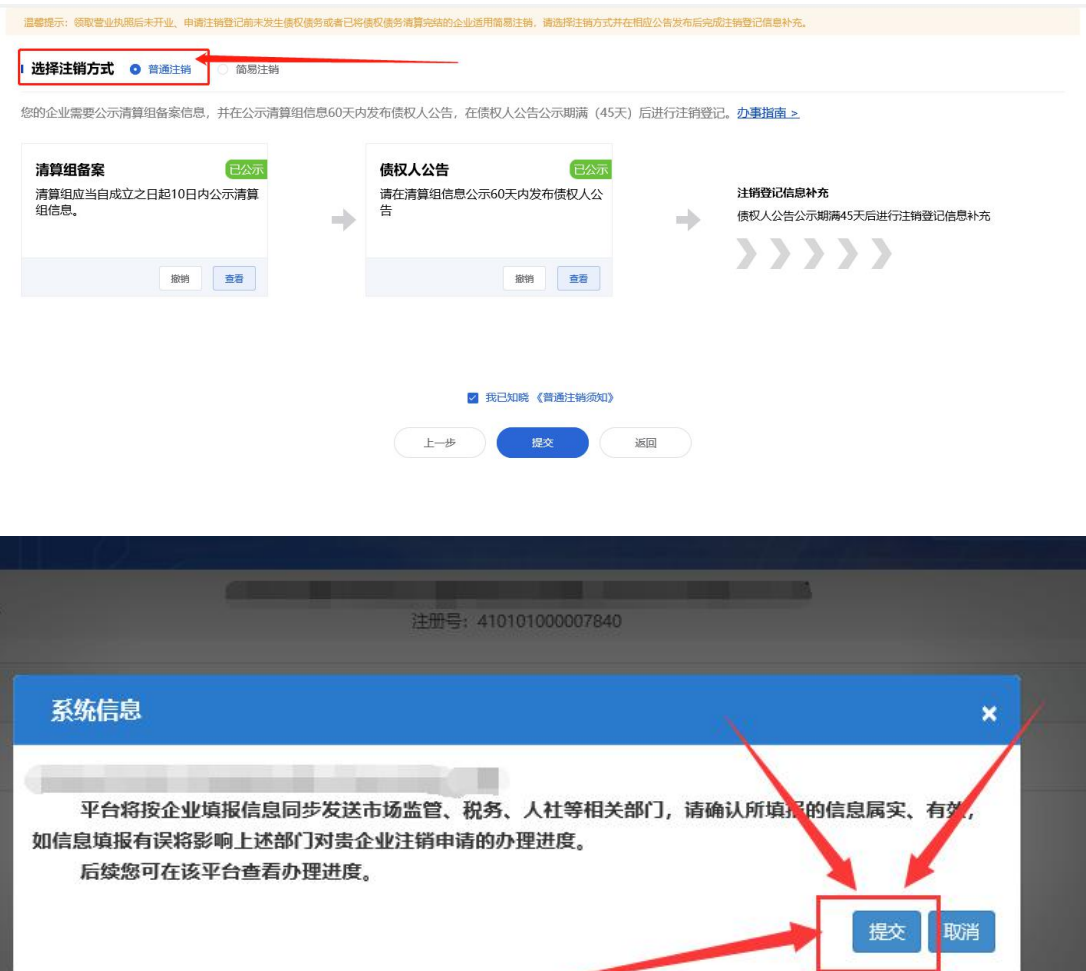

3.4 勾选普通注销,点击清算组备案。

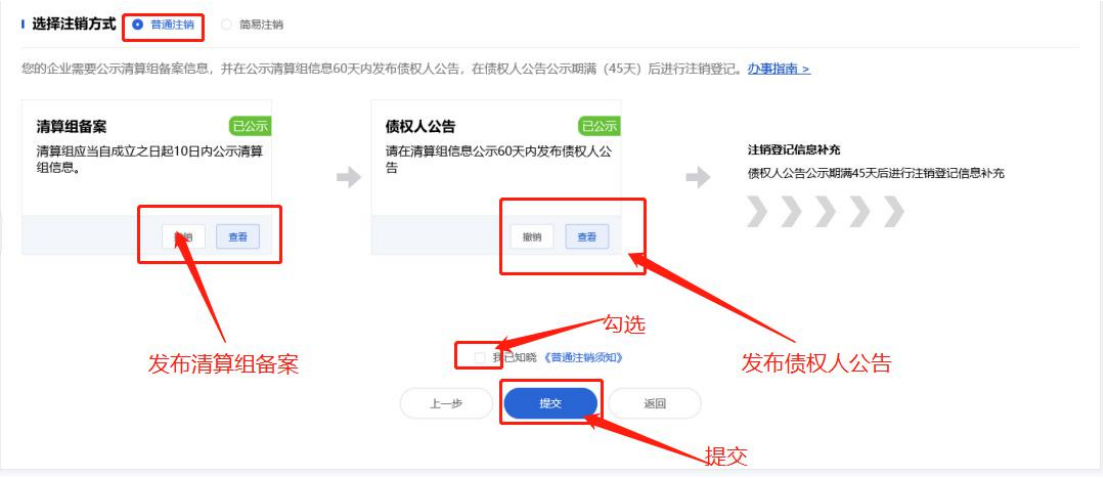

3.5 填写清算组备案基本信息。

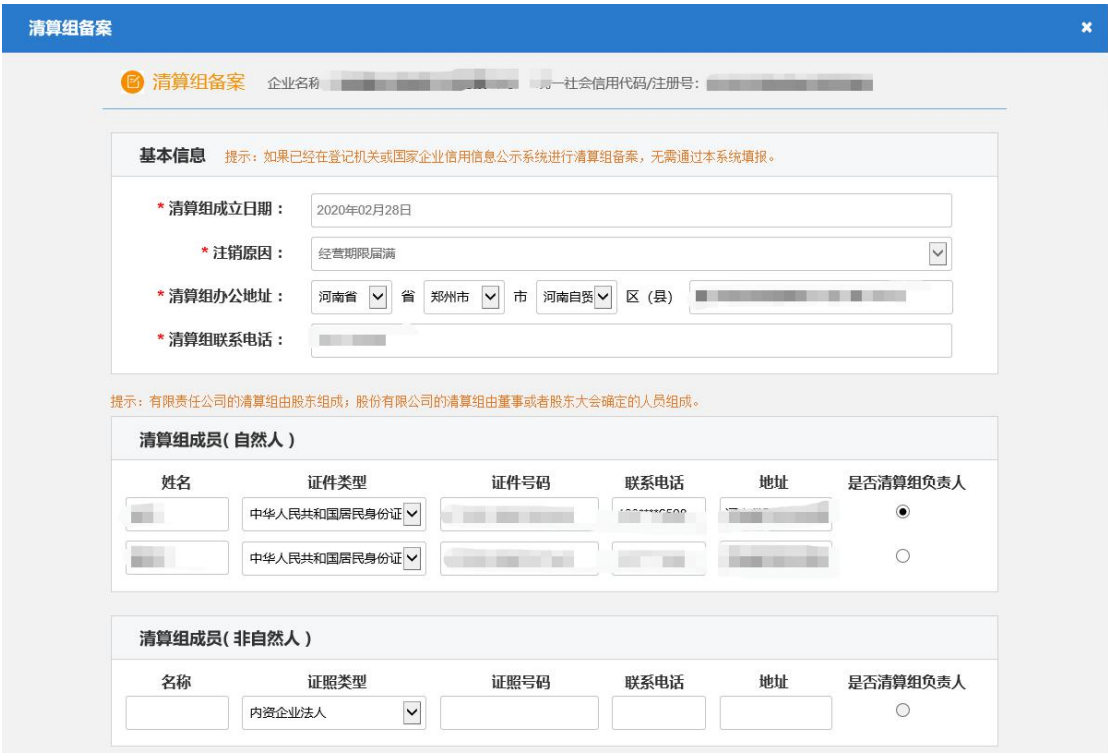

3.6 公示系统公告和报纸公告二选一。

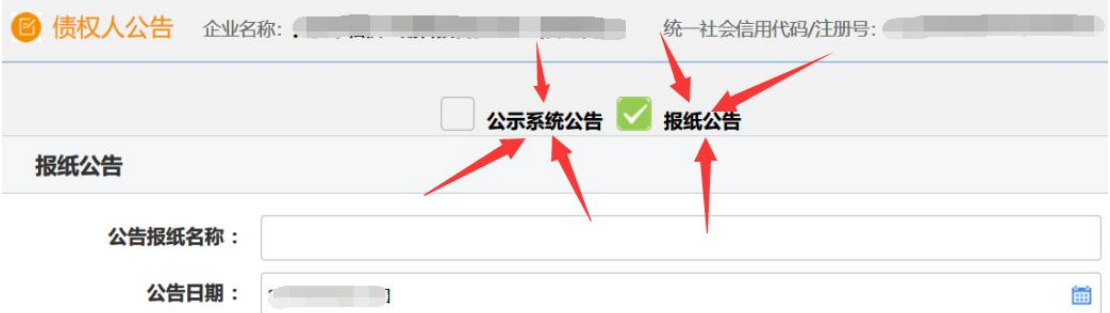

### 提交后,等待 45 天公示期满。

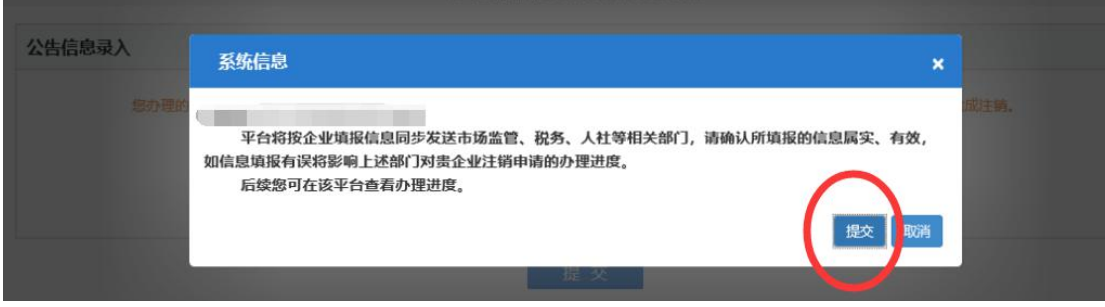

## 步骤四:公示期满后!

#### 4.1 按照之前步骤登录"全程电子化服务平台"点击注销登记

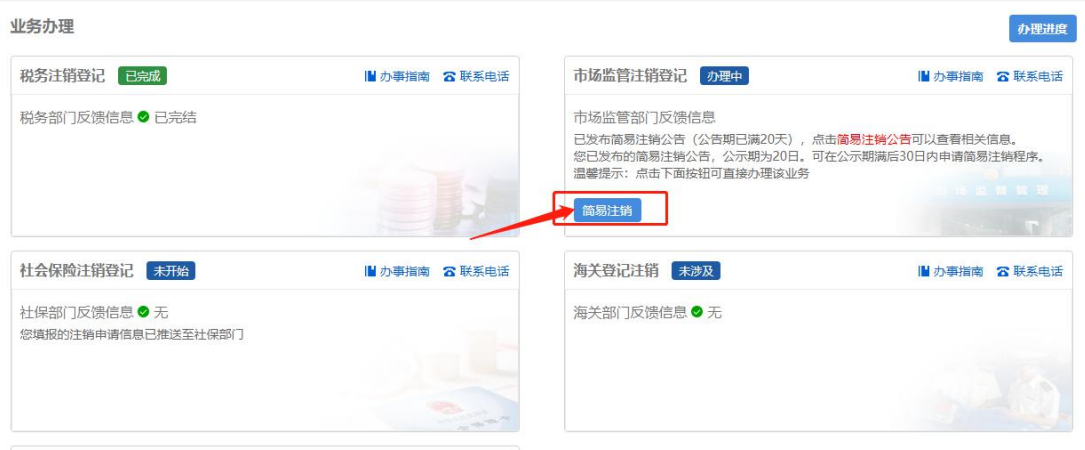

#### 4.2 完善信息

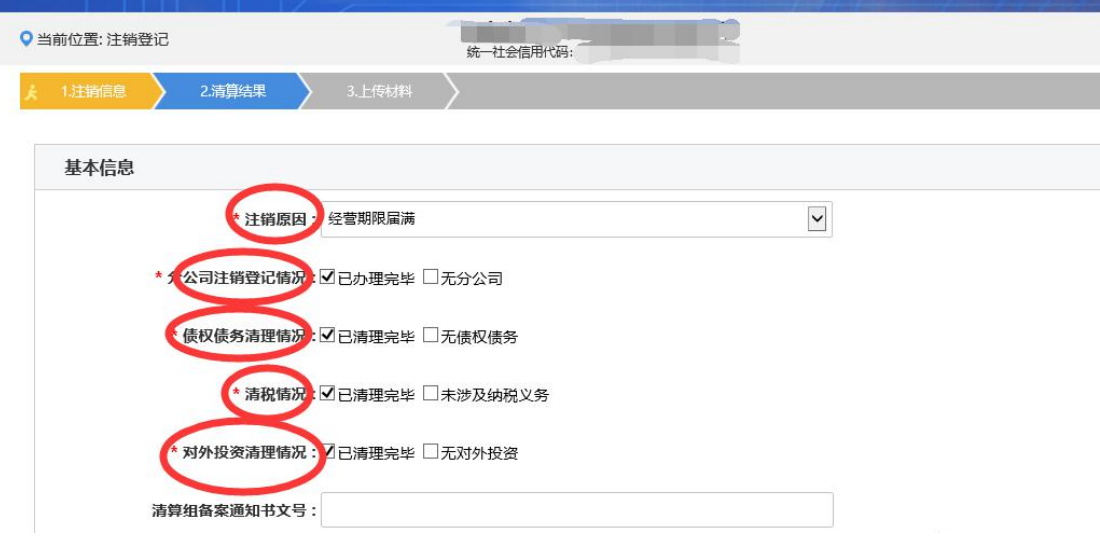

#### 4.3 完善信息

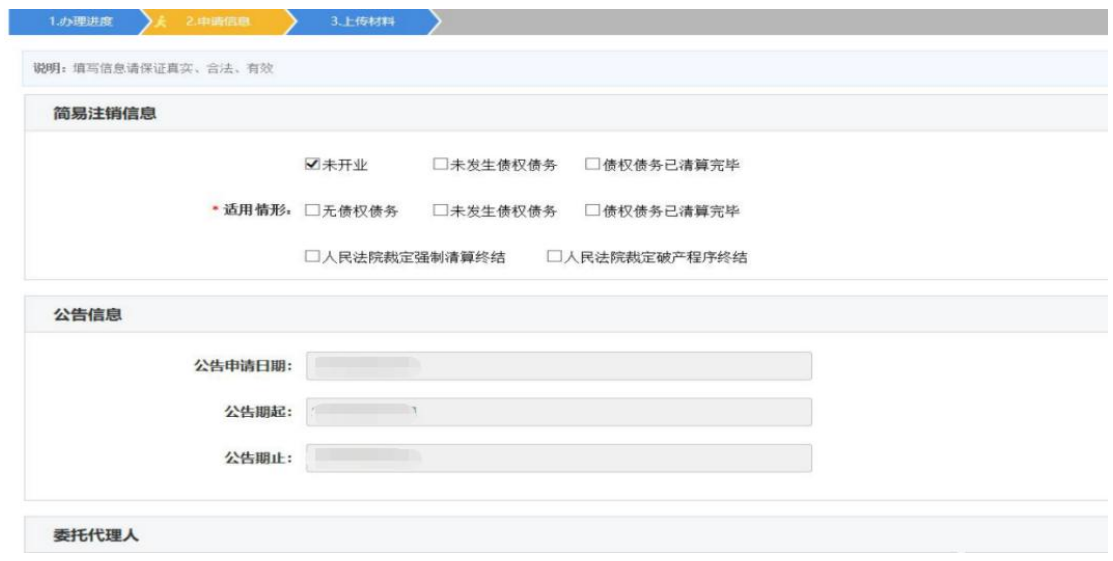

### 4.4 完善信息

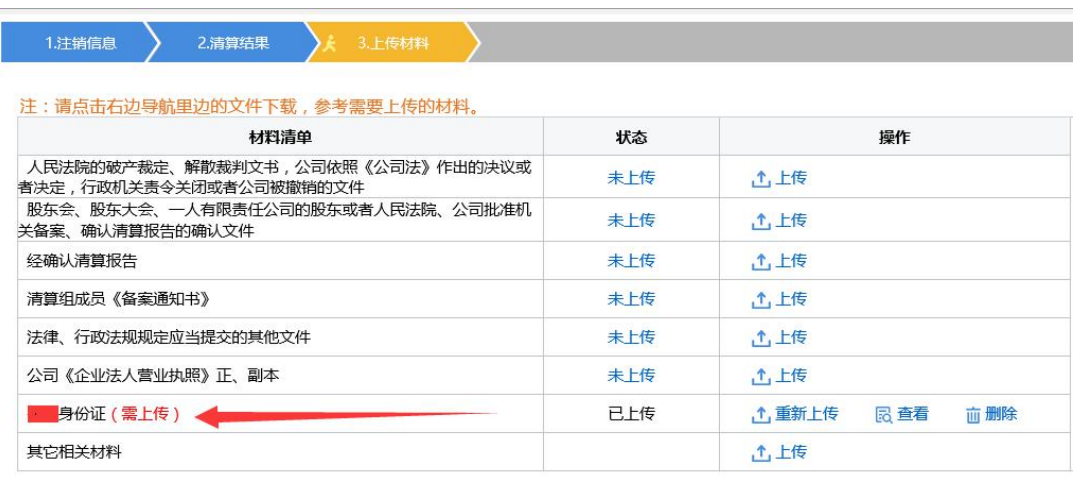

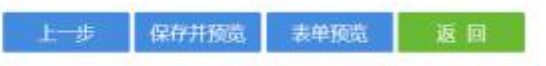

一般注销需要上传其他材料明细

①股东会决议/股东决定(关于注销)

②关于确认清算报告的股东会决议/股东决定

③清算报告

④若营业执照正副本丢失,则需要提交营业执照作废声明并加盖公章

4.5 信息完善后点击保存并下一步,材料确认无误后电子签名

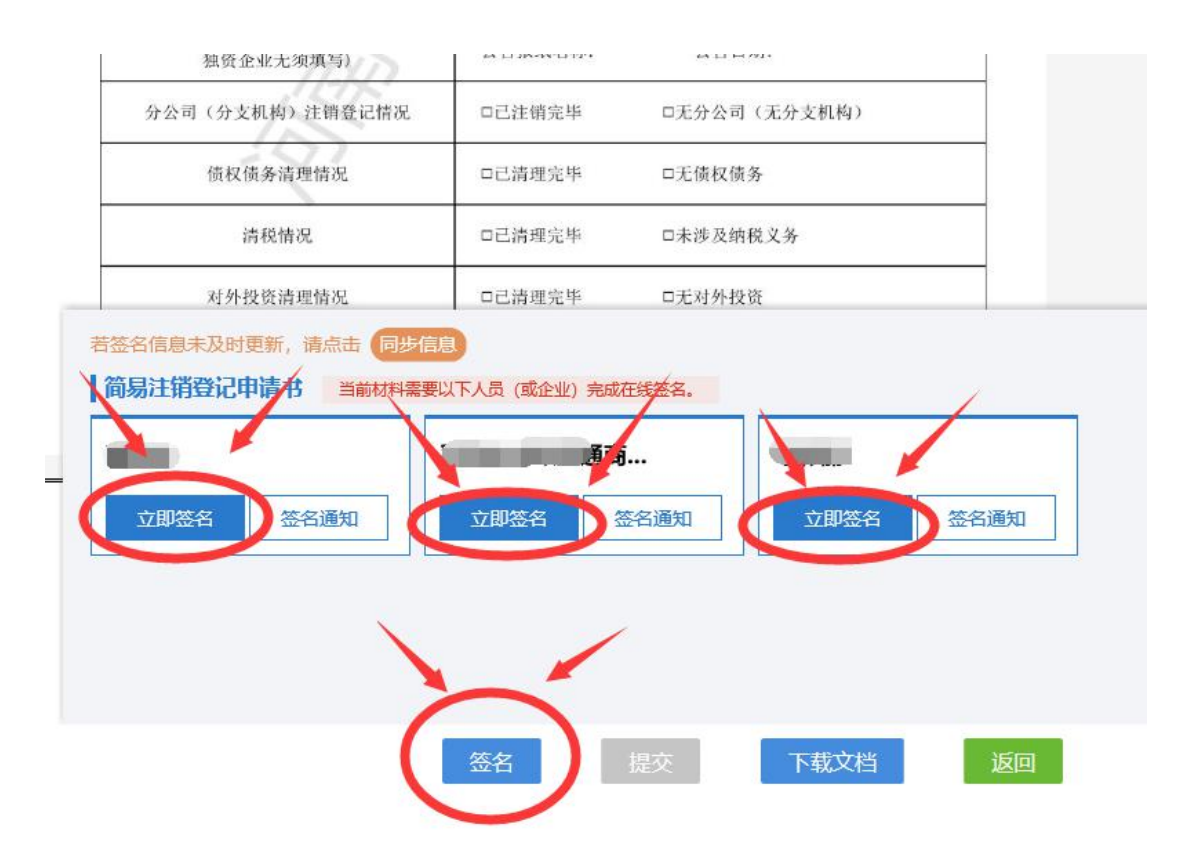

电子签名:签名时建议按顺序依次签名。点击电子签名,自然人 选择手写签名,或短信通知签名。使用需签名本人手机认证注册 好的"河南掌上登记"APP 扫描弹出的二维码进行签名。公司签 名的,选择"电子营业执照签名",需签名公司的(法定代表人) 在手机上用"微信"或"支付宝"搜索"电子营业执照"小程序 并下载,然后用"电子营业执照"小程序扫描弹出的二维码签字。 签名完成后点击"提交"

#### 步骤五:

5.1 预审核通过后,请将营业执照正副本于两个工作日内交至河 南自贸试验区郑州片区综合服务中心(郑州市金水东路 85 号河南 自贸大厦)1 楼工商咨询处。

5.2 审核不通过,请按照审核老师意见在原流程处修改,修改后

提交,提交成功后,市场监管部门将在提交后的两个工作日内审 核,请于两个工作日内登录"全程电子化平台"登录查询信息。